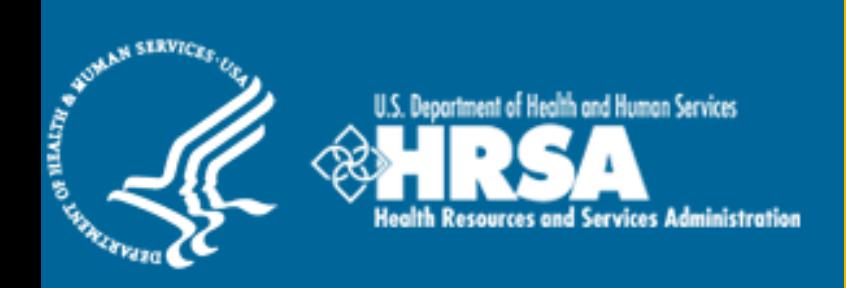

# BHW Management Information System Solution (BMISS)

*Faculty Loan Repayment Program Online Application User Guide*

April 2018

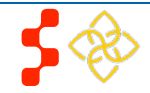

# <span id="page-1-0"></span>**Table of Contents**

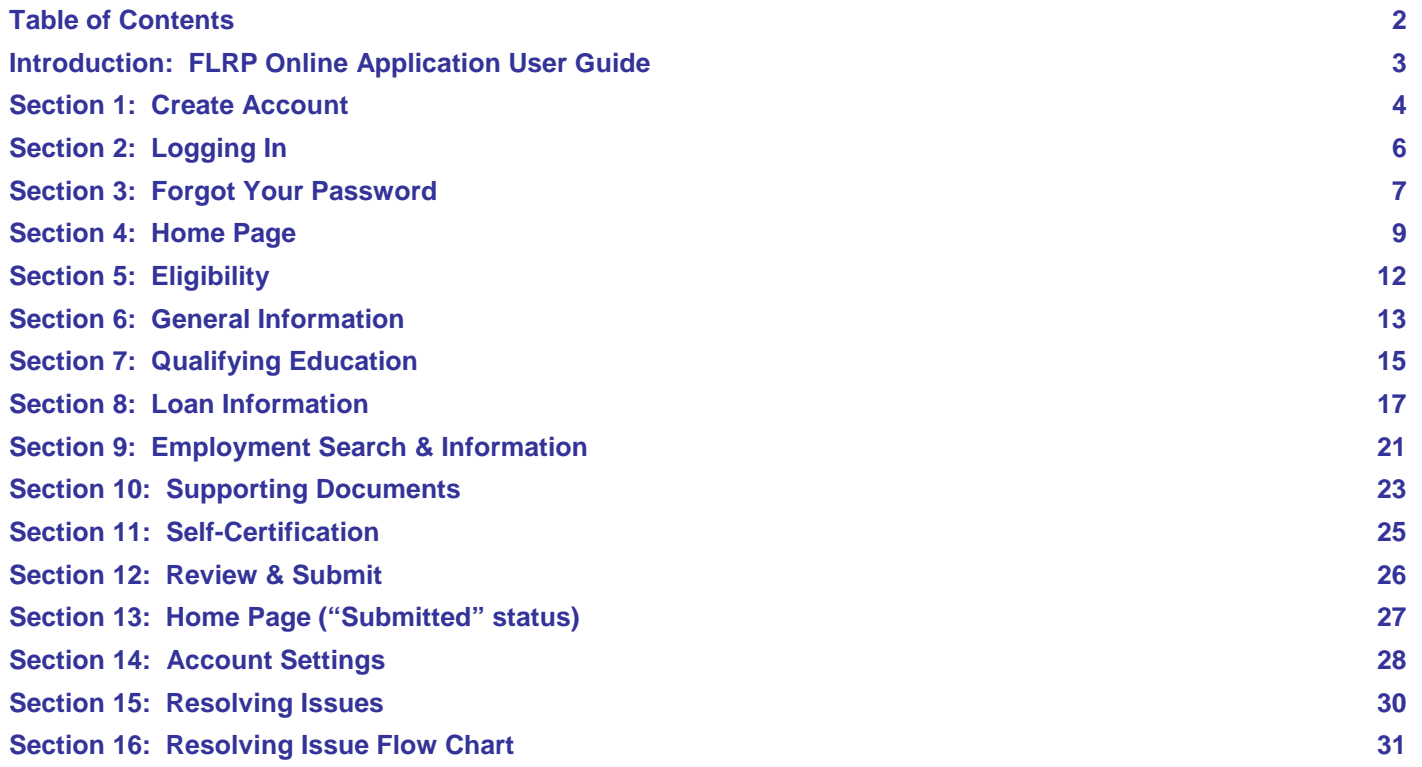

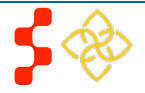

### <span id="page-2-0"></span>**Introduction: FLRP Online Application User Guide**

Goal: The FLRP online application user guide serves as the guidance for the Call Center to answer applicant inquiries. In addition to this user guide, the call center analysts must be familiar with the FLRP Application Program & Guidance, as some applicant questions will be policy based, and are not discussed in this document. The primary intent for this user guide is to focus on the functionality developed for the FLRP online application.

**Roles:** There are no roles associated with the FLRP online application, as any external user can apply.

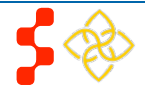

### <span id="page-3-0"></span>**Section 1: Create Account**

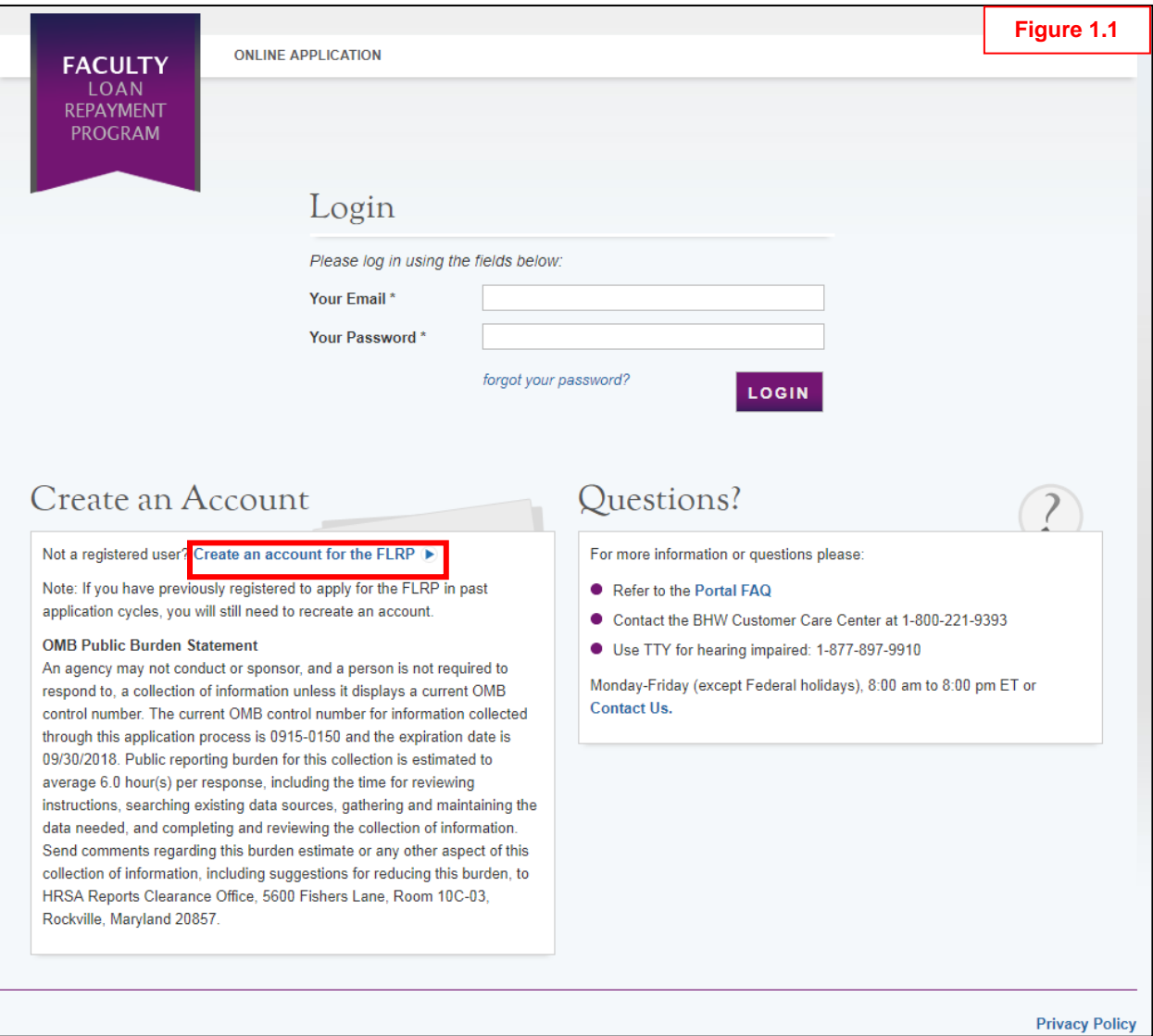

In order to begin the FLRP Online Application, the applicant must first create an account.

#### Steps:

1. Applicant navigates to the online application via the web link:

### <https://programportal.hrsa.gov/extranet/landing.seam>

2. Applicant selects the "Create a FLRP Application Account" link in the bottom left hand section of the page (see figure 1.1).

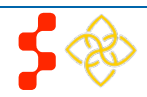

FLRP Online Application User Guide

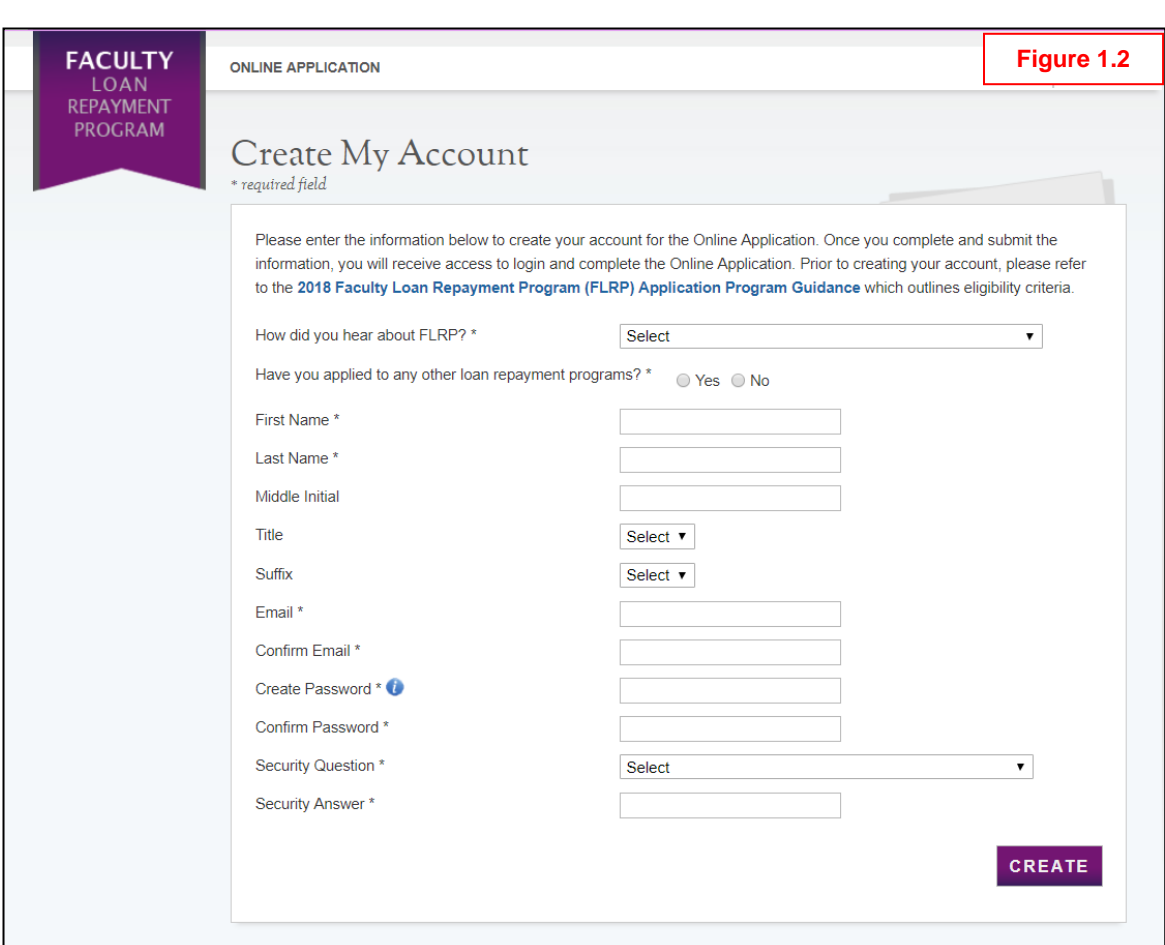

The applicant will be prompted to fill in a series of fields in order to create an account. Once the applicant selects "Create," the system will send an activation email to the email address provided when creating an account.

#### Steps:

- 1. Applicant responds to each of the required fields (see figure 1.2).
- 2. Applicant selects CREATE to register for an account with the Faculty Loan Repayment Program (FLRP).
- 3. System prompts the user at the top of his/her screen that "We have successfully created your account. Please check your email for instructions how to enable your account."
- 4. Applicant goes to the email account used to create the FLRP application and finds the email from FLRP in the inbox.
- 5. Applicant selects the activation link in the body of the email.
- 6. System re-directs the applicant to the FLRP application "Log In" page, with a notification that his/her account is now activated.

#### Business Rules:

- The email address provided by the applicant will serve as his/her FLRP online application username.
- The Applicant can view the FLRP Application and Program Guidance by selecting the link in the first paragraph.
- The following information will be auto-populated on the General Information page:
	- o First & Last Name<br>o Middle Initial
	- Middle Initial
	- o Title
	- o Suffix
- Applicants can roll over the tool tip next to the "Password" field for details on password criteria.

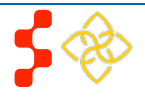

# <span id="page-5-0"></span>**Section 2: Logging In**

Once an applicant activates the account, the applicant is able to log in. The applicant will enter the email address (username) and password used when creating the account in order to log in. If the applicant forgets the password, the applicant can select the "forgot your password?" link to reset the password; this will be later described in Section 3 (next page).

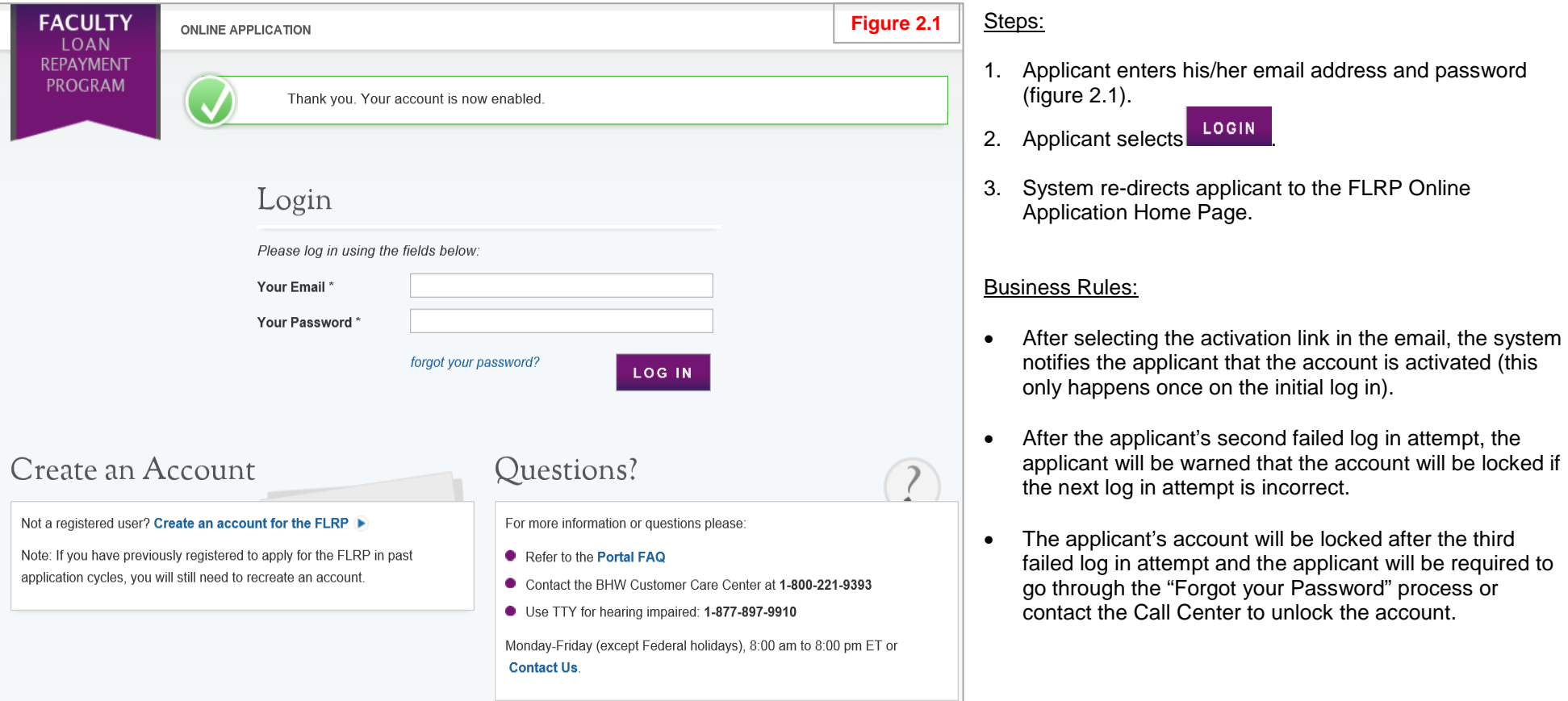

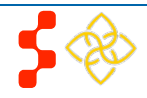

# <span id="page-6-0"></span>**Section 3: Forgot Your Password**

If the applicant forgets the password, the applicant will have to select the  $\frac{forgot your$  password? link and follow these steps in order to reset it:

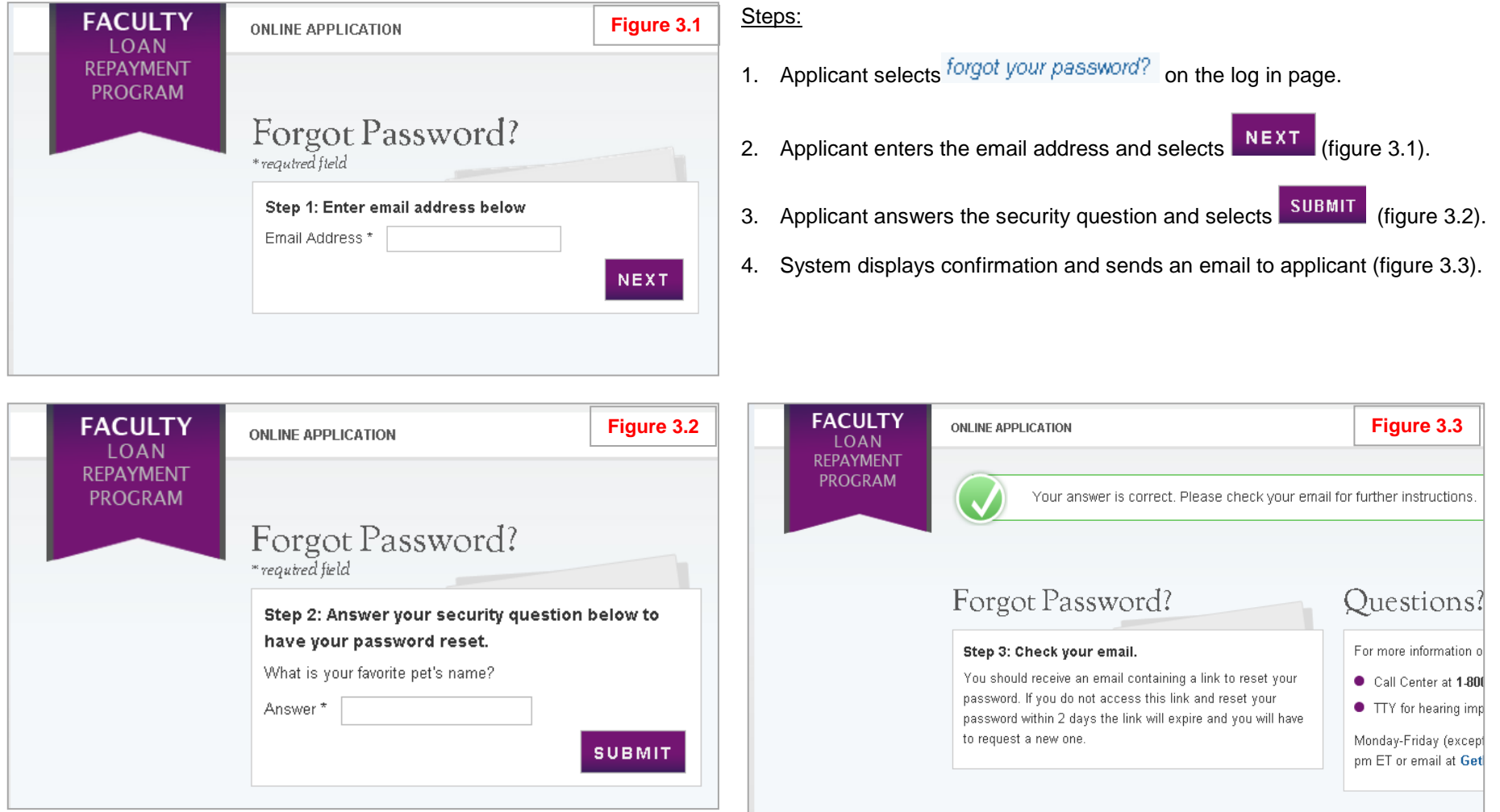

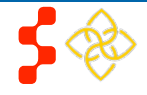

FLRP Online Application User Guide

### Steps (continued):

- 5. Applicant goes into email inbox to access the email which was sent to activate the account.
- 6. Applicant selects Reset Password Link from the email.
- 7. Applicant enters new password and selects UPDATE PASSWORD (figure 3.4).
- 8. System updates new password.
- 9. Applicant is directed to the BHW portal home page.
- 10. Applicant selects "Applying for the Faculty Loan Repayment Program."
- 11. Applicant enters in email address and new password.

#### Notes:

• Passwords must have a minimum length of eight characters; shall not contain slang, jargon, or personal information; shall not contain all or part of your username; and must contain: at least one English upper-case character (A-Z), at least one English lower-case character (a-z), at least one numerical digit (0-9), and at least one special character (e.g. @, !, \$, %). A character may not be repeated more than once in succession.

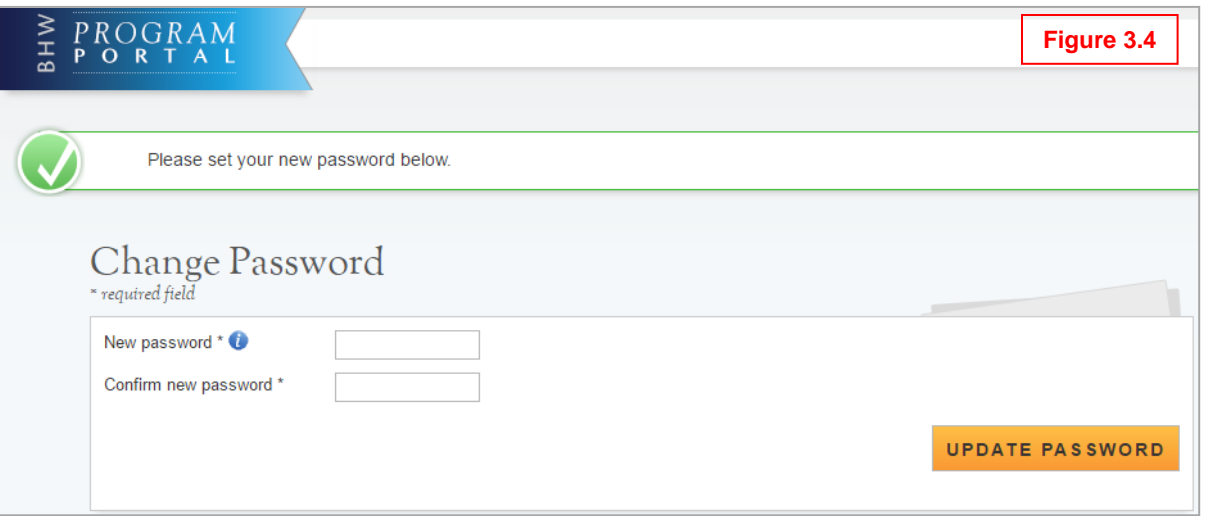

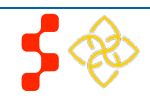

# <span id="page-8-0"></span>**Section 4: Home Page**

Upon logging into the application, the applicant will first see the Home Page. The Home Page will display content as it relates to the application status. If the applicant is in "Not Started" status, the page will display an outline of the FLRP application and a button that allows the applicant to begin the application. Once the application has been started, the status will be "In Progress" and the Home Page will display a table with the application progress.

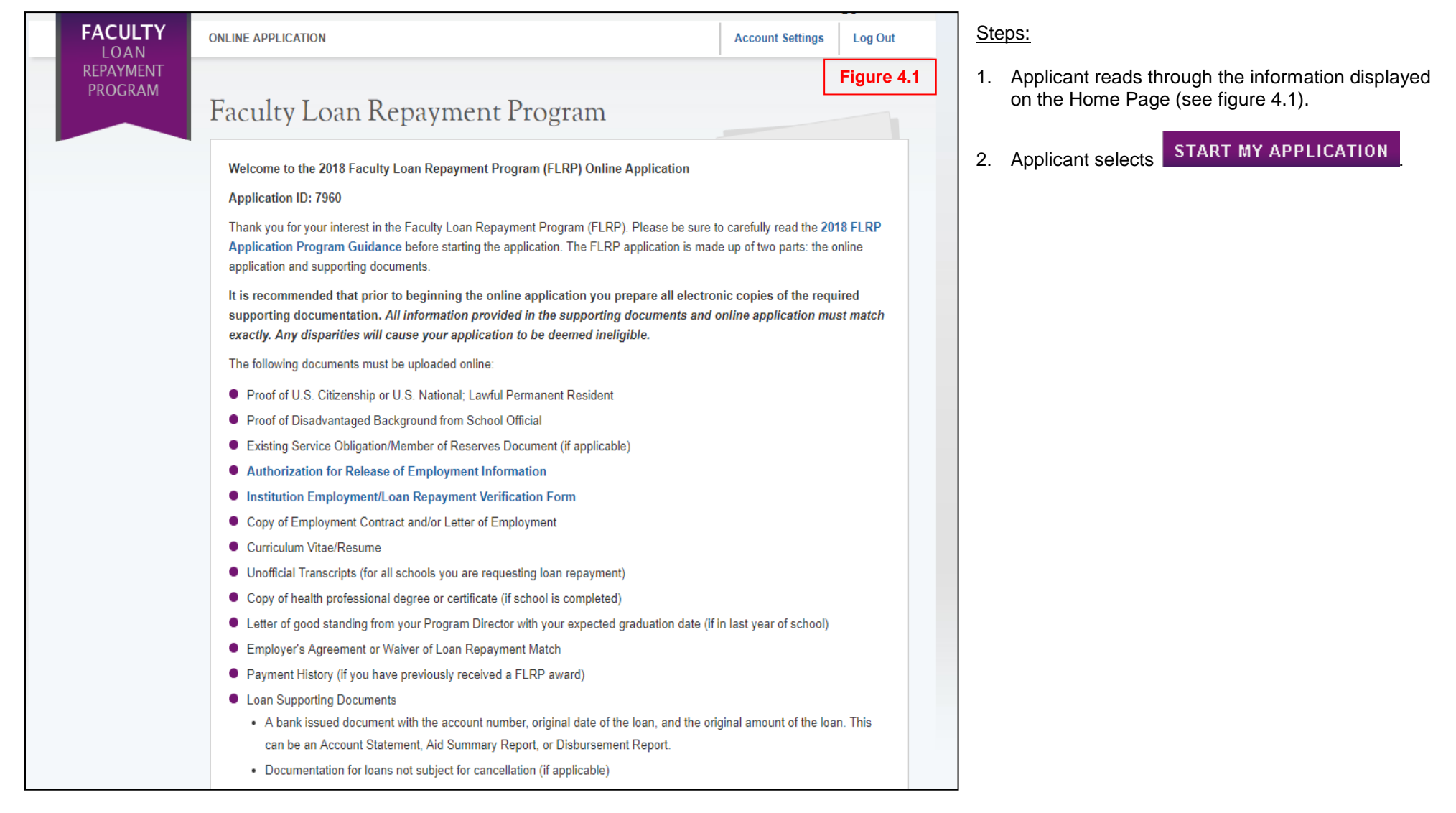

The online application is made up of several sections. The first section that must be completed is Eligibility. You will not be able to continue with the application if you are found ineligible for a FLRP award based on your responses in this section. Once you are found eligible to participate in the program, you will be able to save your information and move on to the General Information section. The system will prevent you from accessing the next section until you have completed all required fields in the prior section. The online application consists of the following sections:

- 1. Eligibility
- 2. General Information
- 3. Qualified Education
- 4. Loan Information
- 5. Employment Information
- 6. Supporting Documents
- 7. Certification
- 8. Review and Submit

Prior to submitting, you will have the opportunity to review your online application. Please do so carefully. Once the application has been submitted, you will not be able to update or change application answers provided. Your final application will be available for review, download, and printing.

Please select "Start My Application" to begin your online application.

The final submission date is June 28, 2018 at 7:30 P.M. ET. Remember to log into the FLRP online application to check the status of your application.

#### **Paperwork Reduction Act Public Burden Statement**

An agency may not conduct or sponsor, and a person is not required to respond to, a collection of information unless it displays a current OMB control number. The current OMB control number for information collected through this application process is 0915-0150 and expired on 09/30/2018. The public reporting burden for this collection is estimated to average 6 hours per response, including the time for reviewing instructions, searching existing data sources, gathering and maintaining the data needed, and completing and reviewing the collection of information. Send comments regarding this burden estimate or any other aspect of this collection of information, including suggestions for reducing this burden, to HRSA Reports Clearance Officer, 5600 Fishers Lane, Room 10C-24, Rockville, Maryland, 20857.

OMB No. 0915-0150 Expiration Date: 09/30/2018

**START MY APPLICATION** 

FLRP Online Application User Guide

If the applicant has already started a FLRP online application and is logging back in, the home page will display the "In Progress" status if the applicant has already started his/her FLRP online application and logged off, upon logging back in, he/she are directed to the Home Page. The Home Page will now display "In Progress" status, and the applicant will be able to select "Continue" or a link to the desired section from the table.

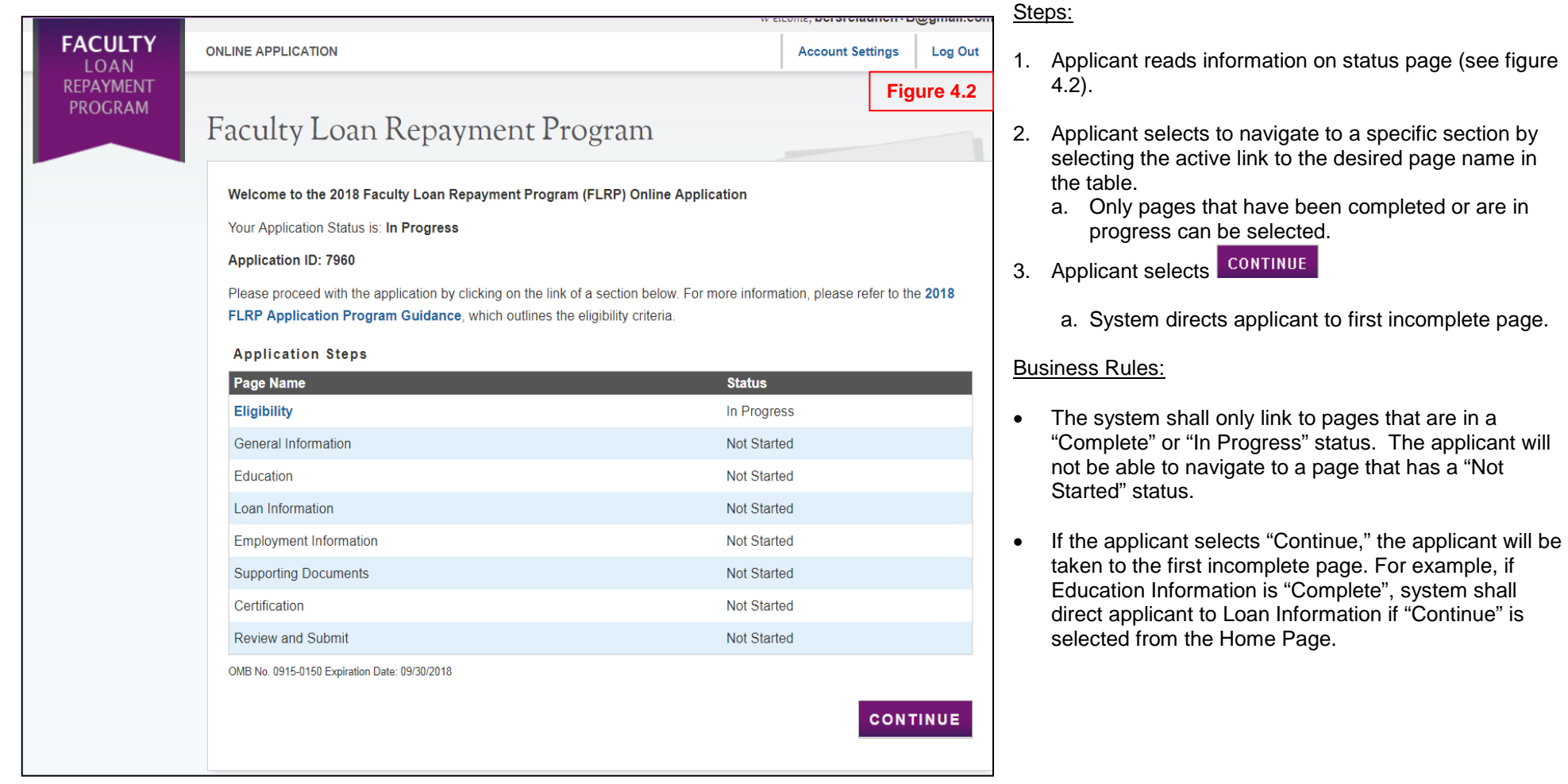

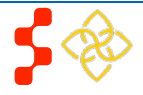

FLRP Online Application User Guide

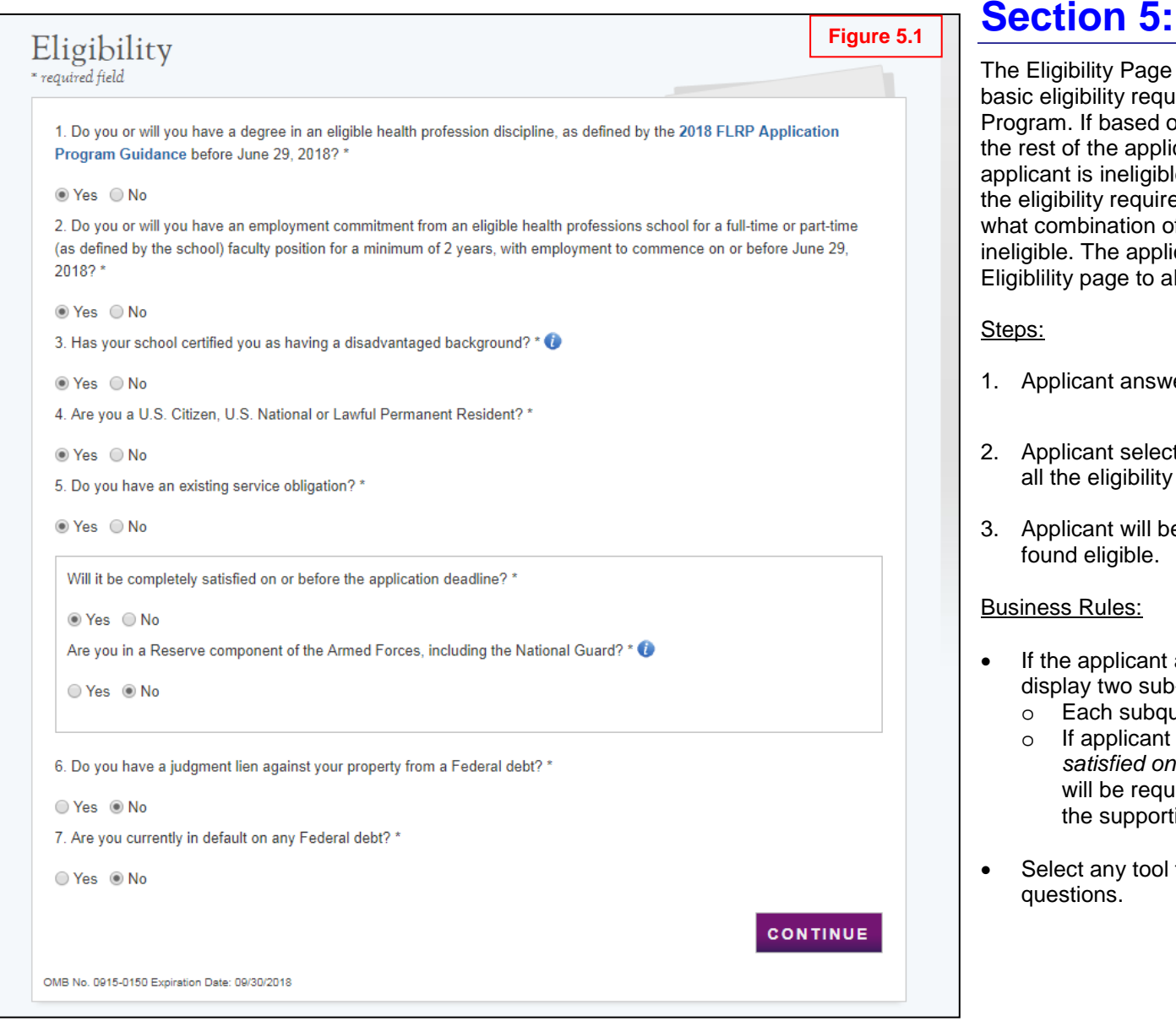

### <span id="page-11-0"></span>**Eligibility**

is used to determine if an applicant meets the iirements for the Faculty Loan Repayment on the answers given, the applicant is eligible, ication will be available to complete. If the le, the applicant will receive a screen detailing ements. The system will not tell the applicant of answers caused the applicant to be deemed icant has the opportunity to return to the Iter any answers.

- ers all required questions (see figure 5.1).
- $\overline{\text{2}}$  continue once he/she have answered questions.
- e directed to General Information page if
- answers "Yes" to question 5, the system will -questions.
	- uestion is required
	- indicates "Yes" for "Will it be completely or before the application deadline?" he/she iired to provide supporting documentation on ting documents page.
- tip for additional information on specific

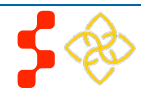

**Bureau of Health Workforce** FLRP Online Application User Guide

### <span id="page-12-0"></span>**Section 6: General Information**

The General Information page consists of questions about the applicant's contact information. The information under Full Name (such as First and Last Name, etc.) is pre-populated from the answers the applicant entered when creating his/her account. These fields are editable.

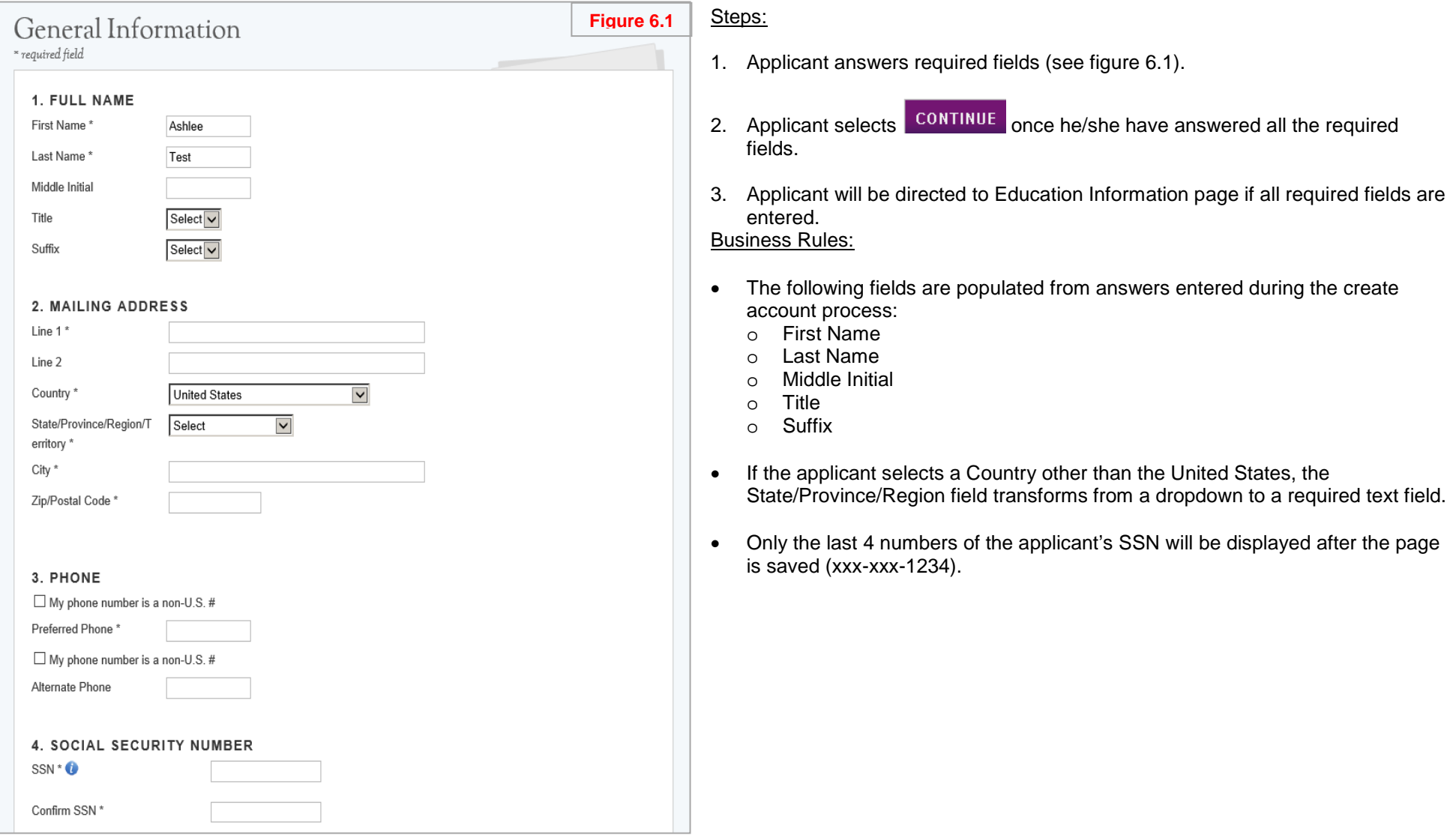

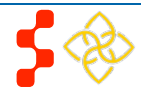

FLRP Online Application User Guide

#### 5. PLACE OF BIRTH

Please Note: All applicants must provide documentation of their status as a U.S. citizen or U.S. National. Examples: Birth Certificate, Copy of certificate of citizenship of naturalization, U.S. Passport ID page, or Green Card. A Professional License, Drivers License, or Social Security Card will not be acceptable forms of documentation.

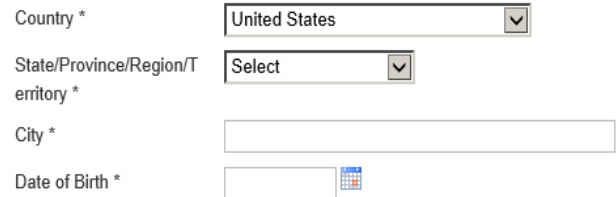

#### **6. DEMOGRAPHICS**

(Completion of these questions is voluntary)

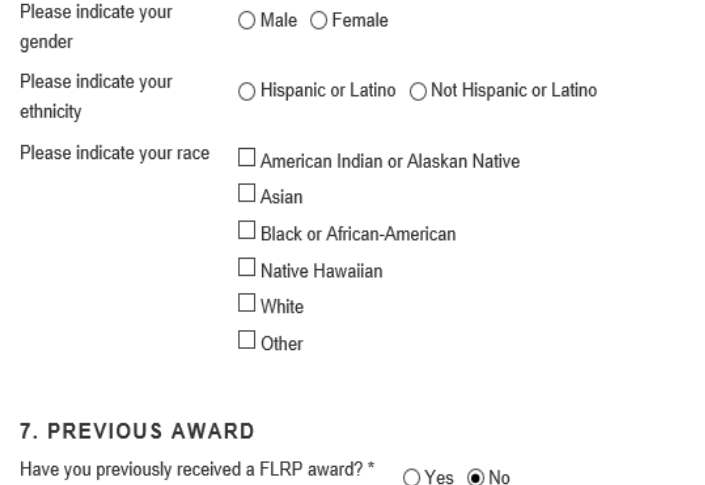

#### Business Rules cont.:

- The applicant will not be able to move forward if the SSN associated with the account is found to:
	- o Have defaulted on a previous BHW obligation
	- o Have an existing service with an obligation end date past the application deadline
	- o Exist in another FLRP application account
- If applicant indicates that one of his/her phone numbers is a non-U.S. #, the field updates from a U.S. phone format field to a text field.
- Applicant Birth Date must be prior to application cycle start date.
- The Account Settings page will contain the following pre-populated fields upon submission of the application:
	- o Applicant home Current Mailing Address
	- o Applicant Preferred (Primary) Number
	- o Applicant Alternate (Secondary) Phone Number

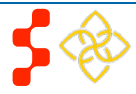

**CONTINUE** 

# <span id="page-14-0"></span>**Section 7: Qualifying Education**

The Qualifying Education page collects eligible discipline, graduation status and other relevant education information from applicants.

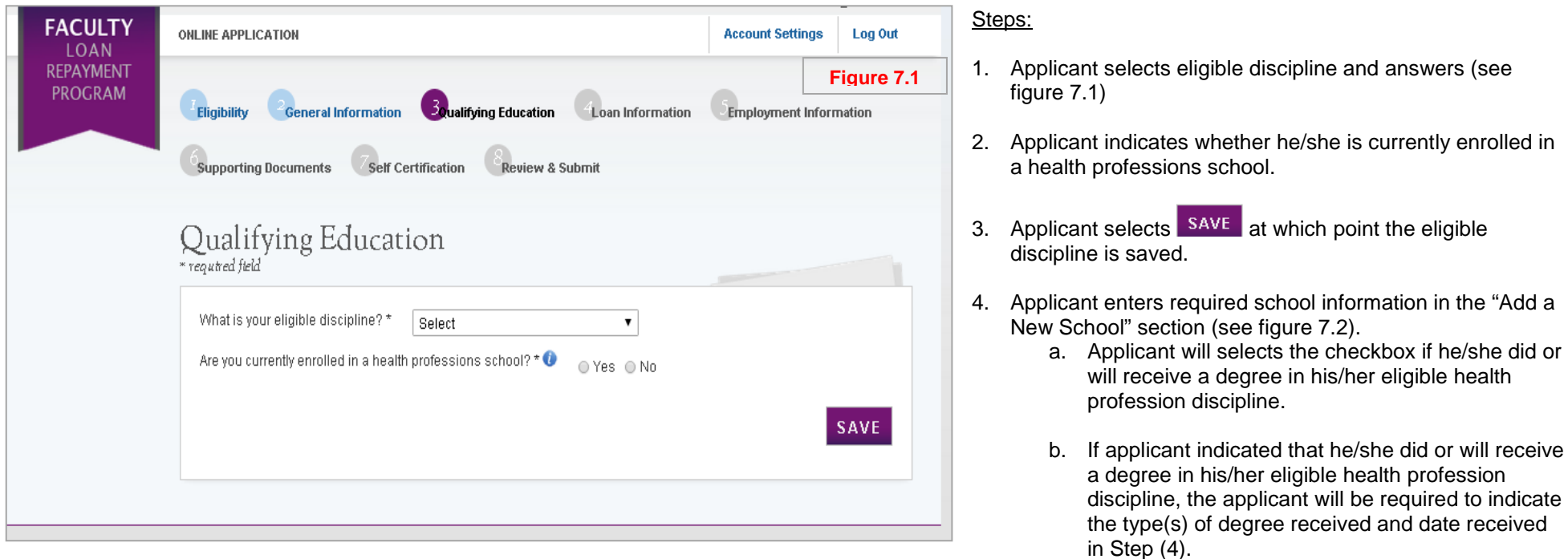

- 5. Applicant selects Choose File to select the appropriate document (unofficial transcript) to upload.
- 6. Applicant selects Add and Save this school in order to save the entered school information.
- 7. Applicant can edit or delete school information entered by selecting Edit elete of the school information he/she wish to edit or delete. **Edit Delete**
- 8. After choosing to edit a school, the applicant selects **Add/Update this school** to save changes and updates.
- 9. Applicant selects **OK** to confirm intent to delete a school.
- 10. Applicant selects CONTINUE once all schools have been added to the table and all required fields have been entered.

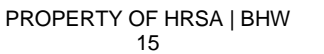

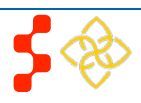

FLRP Online Application User Guide

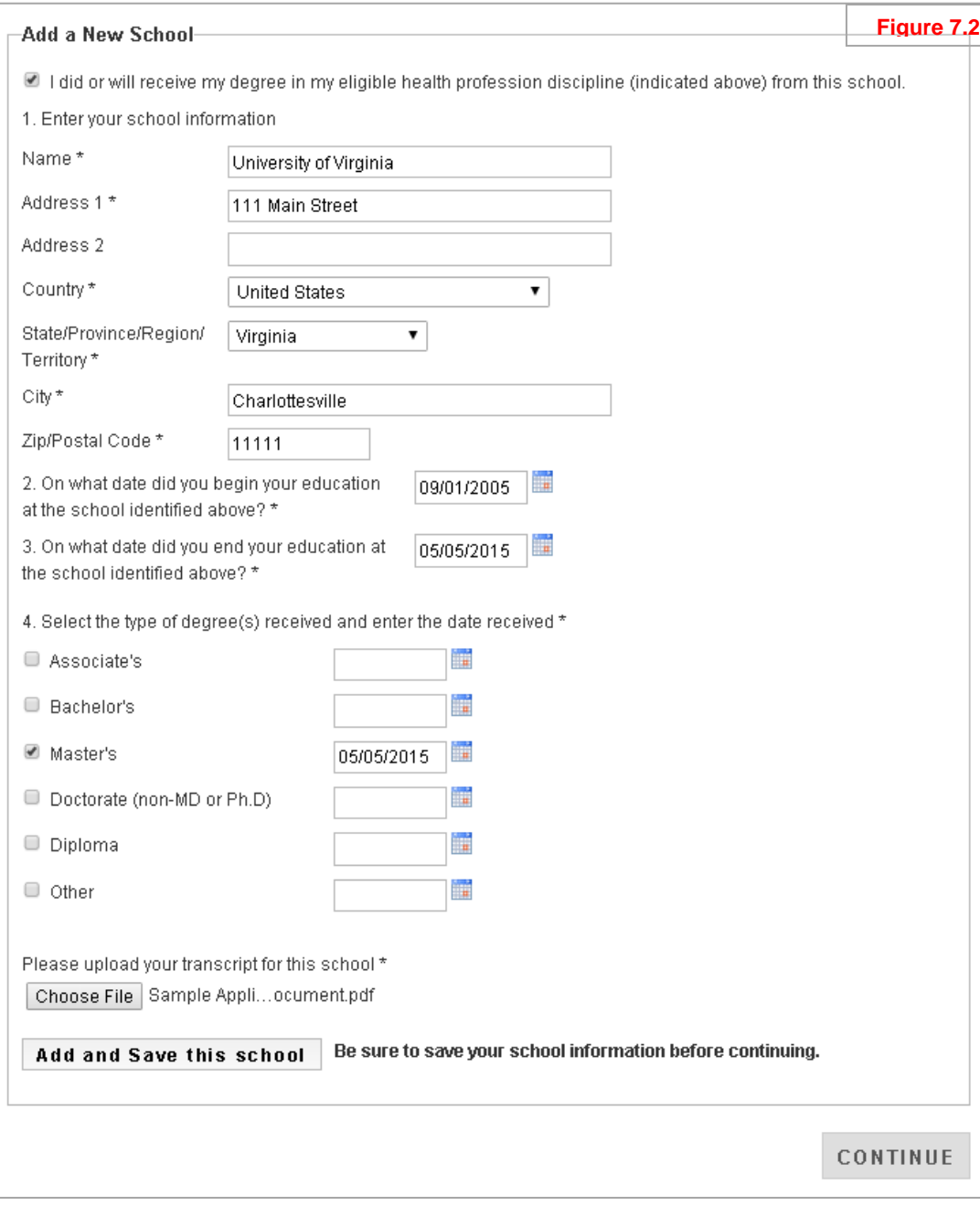

11. Applicant will be directed to Loan Information page if all required fields are entered.

#### Business Rules:

- If applicant checks box "I did or will receive my degree in my eligible health profession discipline (indicated above) from this school" then the applicant must select the type of degrees receive and date degree received in Question 4.
- Applicant must enter at least one school at which the applicant received or will receive an eligible degree/discipline in order to continue.
- The School End Date and Received Degree Date (if applicable) of each school must be before or on 6/28 of the current fiscal year in order for the applicant to be eligible.
- The School End Date must be on or before the Received Degree Date.
- The School Start Date must be:
	- o After Birth Date
	- o Prior to Current Date
	- o Before School End Date
- The applicant must submit an unofficial transcript for each school entered on the qualifying education page in order to continue to the Loan Information.

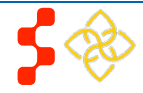

# <span id="page-16-0"></span>**Section 8: Loan Information**

The Loan Information page collects the applicant's information regarding the loan information the applicant will submit with his/her FLRP Application. The applicant will be required to provide the loan account servicing lender, original amount, balance, related dates and supporting documentation for each loan submitted.

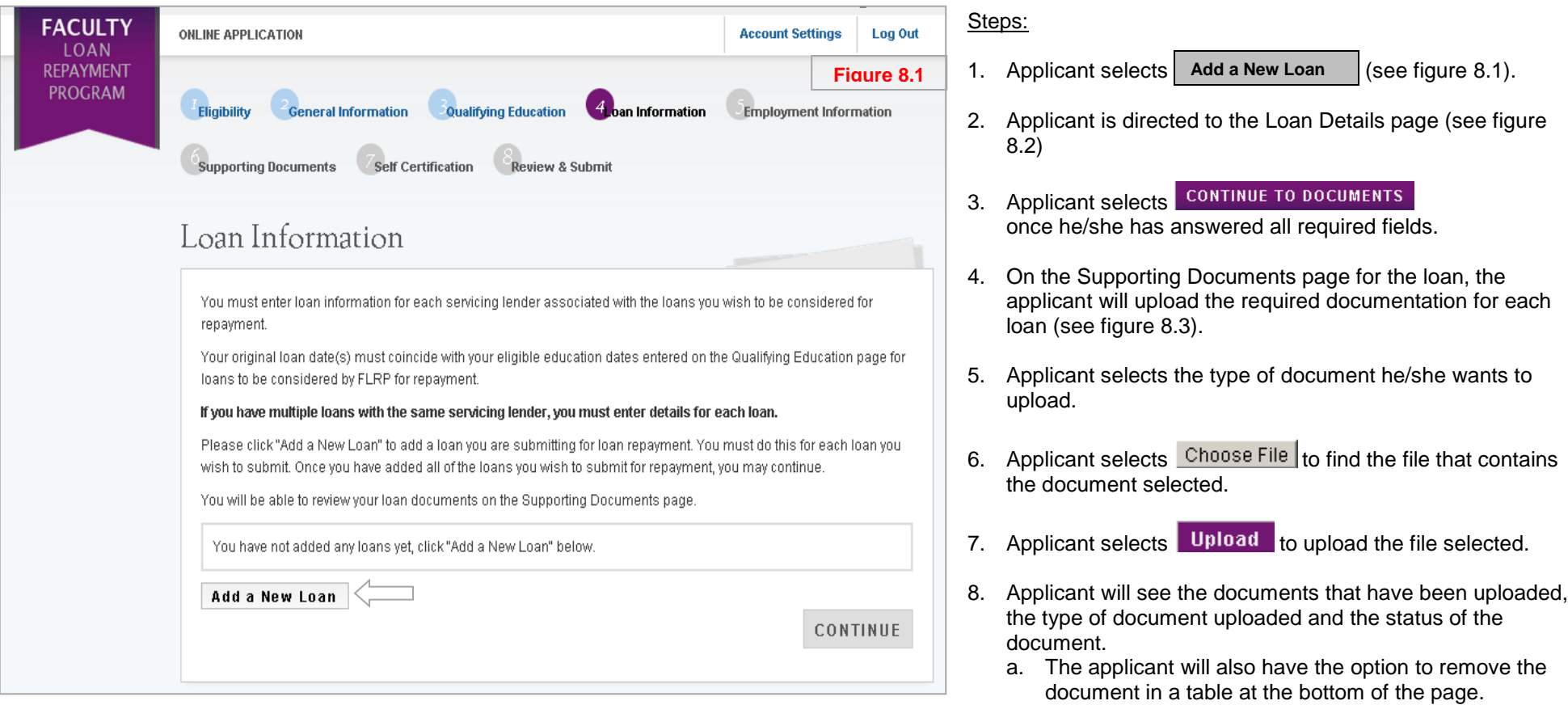

- 9. Applicant will repeat steps 1-7 for each loan submitted for repayment.
- 10. Applicant selects **SAVE** once he/she have uploaded all required documents.
- 11. After selecting SAVE the applicant will be directed to a loan summary page where he/she can view each loan submitted under each servicing lender with the loan's account number, balance, and if the applicant uploaded all required documents for the loan (see figure 8.4).

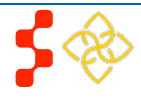

FLRP Online Application User Guide

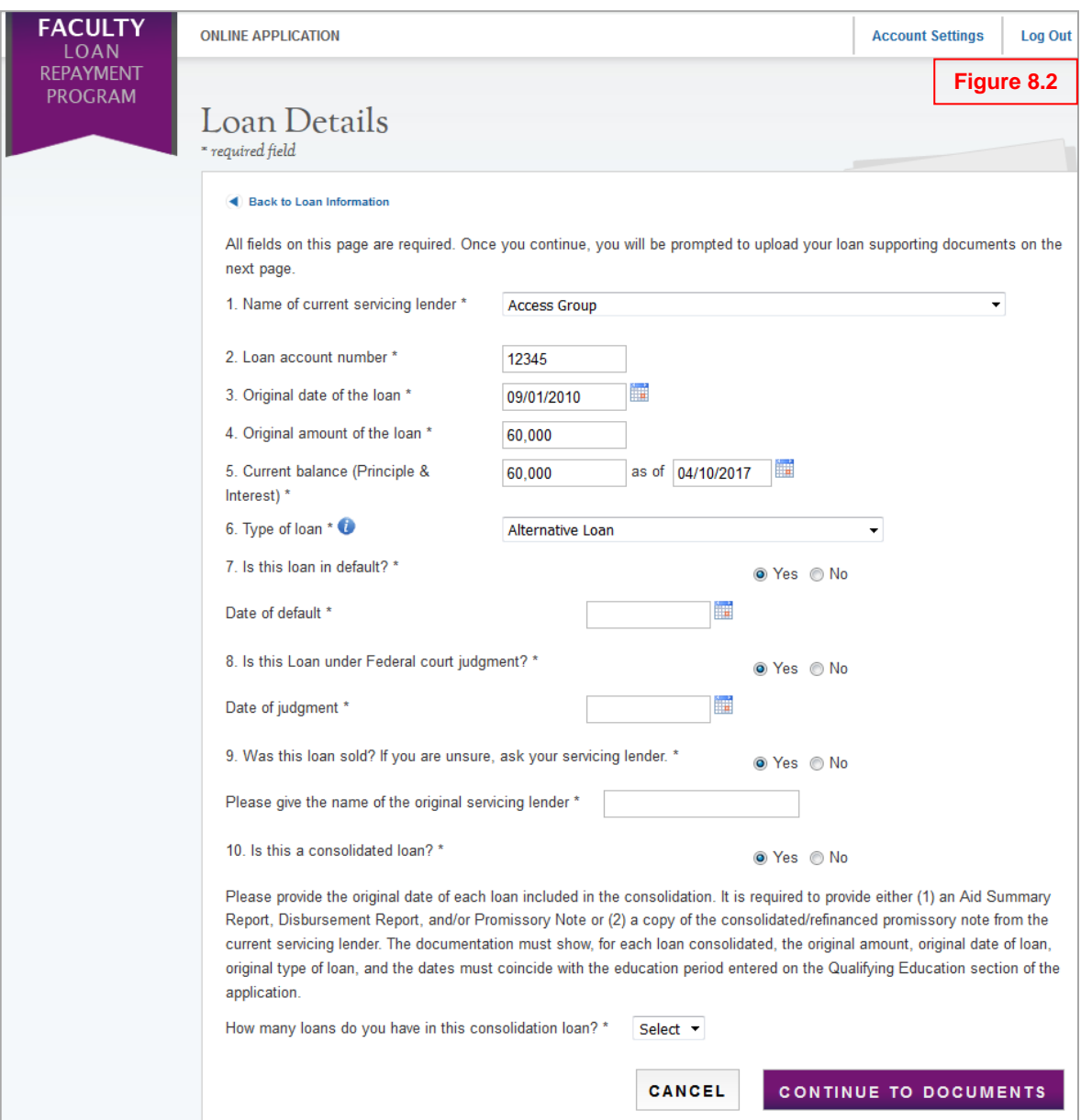

12. Applicants can edit a loan by selecting the loan he/she wish to edit on the loan summary page. Edit next to

#### Business Rules:

- If the applicant selects "Other" to Question 1 "Name of Current Servicing Lender," the applicant will be required to enter the name of the servicing lender, phone number, and fax number.
- If the applicant answers "Yes" to Question 7 "Is this loan in default?" the applicant will be required to provide the date of default.
- If the applicant answers "Yes" to Question 8 "Is this loan under federal court judgment?" the applicant will be required to provide the date of judgment.
- If the applicant answers "Yes" to Question 9 "Was this loan sold?" the applicant will be required to provide the name of the original servicing lender.
- If the applicant answers "Yes" to Question 10 "Is this a consolidated loan," the applicant will be required to give the number of loans that have been consolidated and the original dates of each consolidated loan.
- The applicant will be required to provide supporting documentation for each loan entered in order to submit the application. The applicant will be prompted to upload the documents on the Loan Supporting Documents page. The applicant may continue, but will not be able to submit the application until all supporting documents are uploaded. The required documents are determined by the loan type.

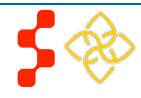

FLRP Online Application User Guide

### **Supporting Documents**

#### Back to Loan Information

Select the document you would like to upload and then click "Upload".

This documentation is required to establish that the loan coincides with the education periods entered on the Qualifying Education section of the application.

Required Loan Supporting Document: This document should be bank issued. It must reflect the loan account number, original date of loan, and original amount of loan. If the Required Loan Supporting Document does not reflect account number, original date, and amount of loan, please upload an Additional Loan Supporting Document that reflects this information. Examples of documents that may reflect some or all of this information: Account Statement, Aid Summary Report, Disbursement Report, Promissory Note

Optional Additional Loan Supporting Document(s): This document should be bank issued. It should be an additional supporting document that reflects any information missing on the Required Loan Supporting Document. You may upload as many Additional Loan Supporting Documents as need.

Consolidated Loan Supporting Document(s): If you have consolidated this loan, you must attach supporting document(s) for the original loans or a copy of the consolidated promissory note for each loan included in the consolidated loan. This document must be bank issued and must show the original amount, original date of the loan, and type of loan. You may upload as many supporting documents as needed.

Please note: The maximum document file size is 4MB. The following file types are suitable for being uploaded: jpg, doc, pdf.

Required Loan Supporting Document

Additional Loan Supporting Document (Optional)

Consolidated Loan Supporting Document

Choose File No file chosen

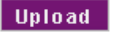

#### **UPLOADED DOCUMENTS**

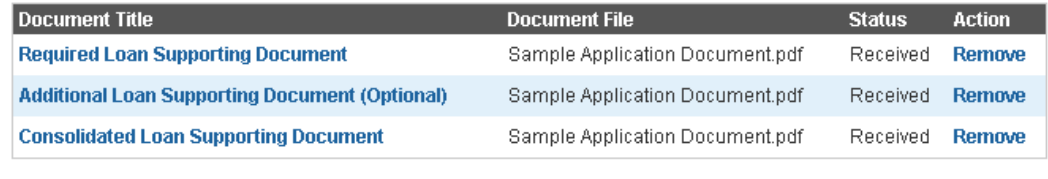

#### **SAVE**

**Figure 8.3**

- Applicants will have the option to edit any loans that have been entered by selecting **in the loan summary table. This will all the loan summary table.** This will direct the applicant to  $\overline{f}$ .  $\overline{f}$ . details page where the applicant may edit the loan information or remove the loan from the application.
- Applicant will have the option to delete any loan document that has been uploaded by selecting Remove uploaded documents table next to the document.
- The loan information page will display each servicing lender. The details associated with the servicing lender will be collapsed, and can be expanded to view the account number, balance, status of uploaded documents, and option to edit the loan.
- System shall require that Original Date of Loan be:
	- o No more than (3) months prior to earliest school start date, If No to Consolidated Loan
	- o No more than (3) months after latest School End Date, if No to Consolidated Loan
	- o After Loan Consolidated Dates, if applicant indicated that the loan was consolidated
	- o Prior to Loan in Default/Loan Judgment Dates, if Yes to Loan in Default or Loan under Judgment
- System shall require Consolidated Loan Dates to be:
	- o No more than 3 months prior to earliest school start date
	- o No more than 3 months after latest school end date
	- o Prior to Original Date of Loan
- The application will automatically remove any document uploaded for Consolidated Loans if the loan is edited and the Consolidated Loan supporting document is no longer required.

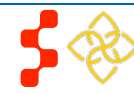

FLRP Online Application User Guide

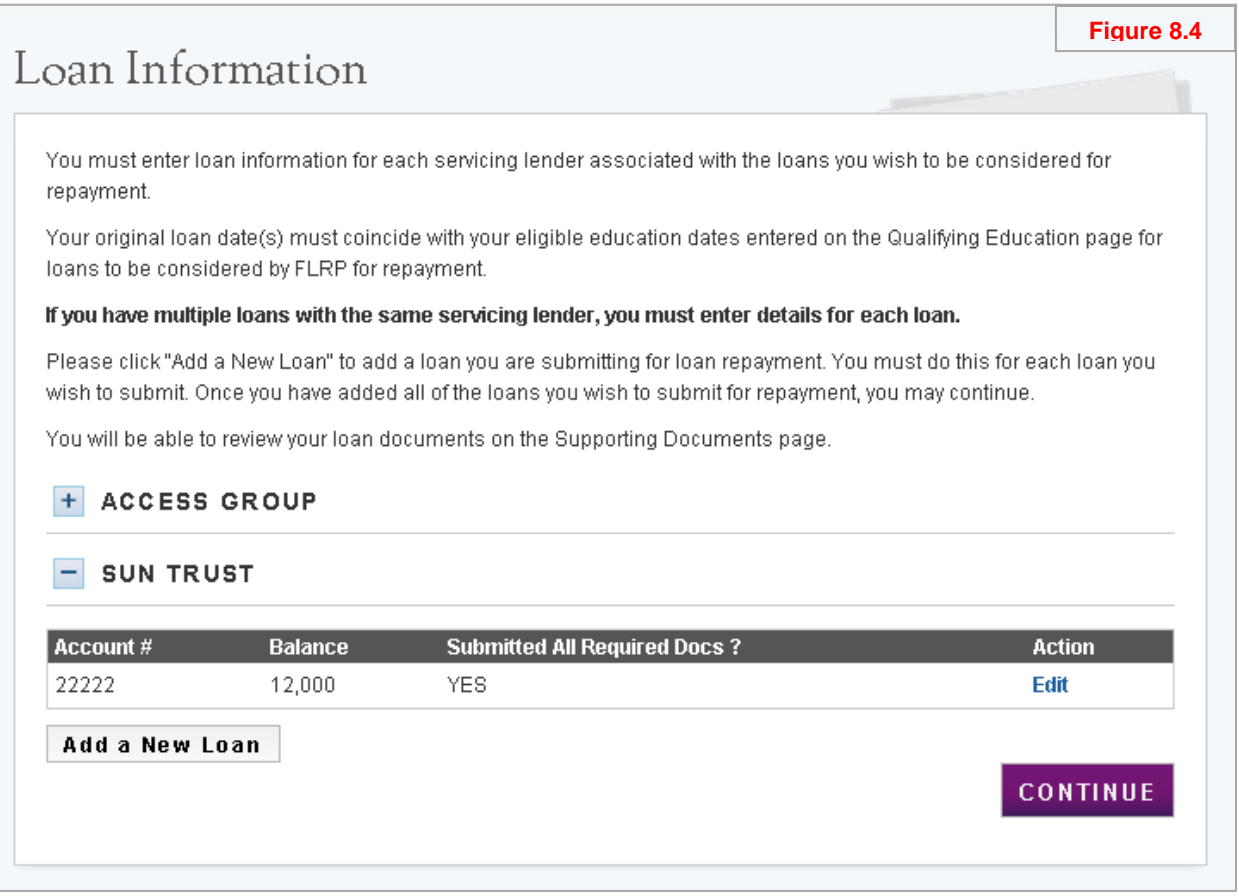

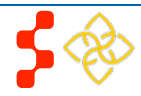

# <span id="page-20-0"></span>**Section 9: Employment Search & Information**

The Employment Information page asks for the applicant's current employment information. FLRP applicants must apply with a school as the site of employment.

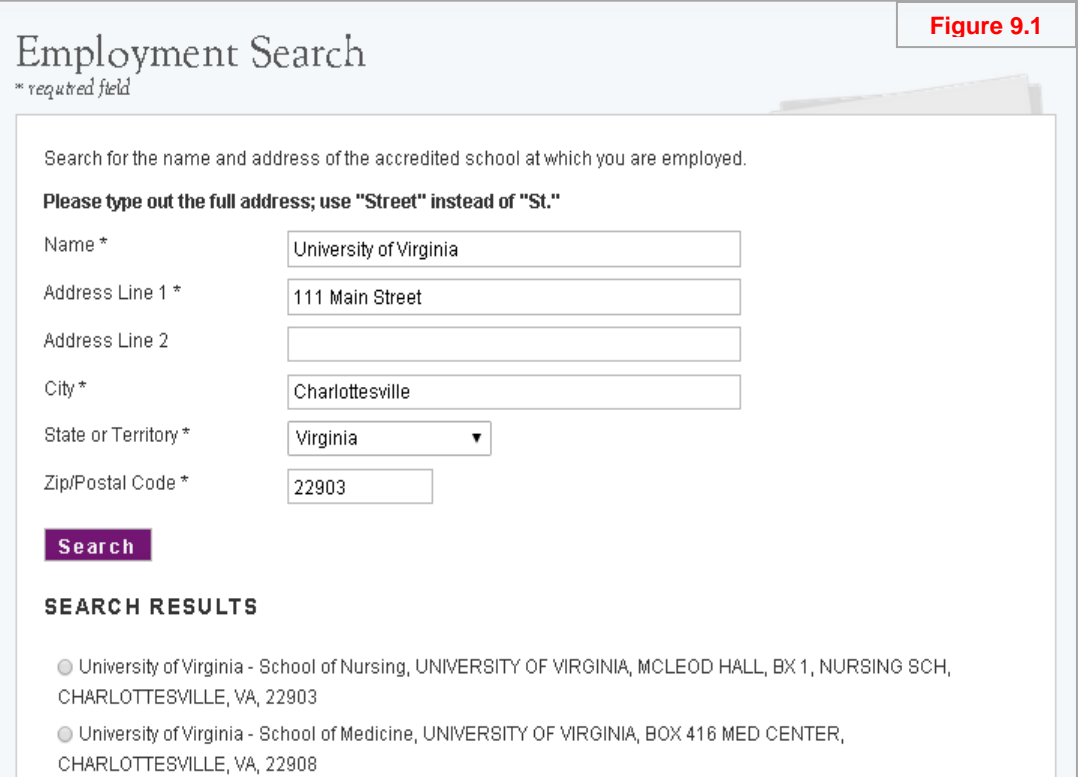

I do not see my school listed. Please add this school with the address above as the accredited school in which I am employed

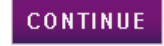

#### Steps:

- 1. Applicant enters required information for the employment site (see figure 9.1).
- 2. Applicant selects **Search**
- 3. Applicant chooses the appropriate school from the list of search results. If the applicant does not see the correct school on the list of results, the option at the bottom of the results list, "I do not see my school listed. Please add this school with the address above as the accredited school at which I am employed" should be selected.
- 4. Upon selecting a school, the applicant will be required to enter all required fields (see figure 9.2).
- 5. Applicant selects CONTINUE

### Business Rules:

- Applicant must enter a school name and address in order to continue.
- Applicant must indicate contract duration and contract appointment dates if response to appointment status = Not Tenured
	- o Applicant must select appointment duration months from dropdown if "Other" is selected
	- o Appointment End Date must be after Appointment Start Date
	- o Appointment Start Date must be on or prior to July 31st of the current fiscal year

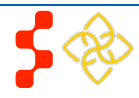

FLRP Online Application User Guide

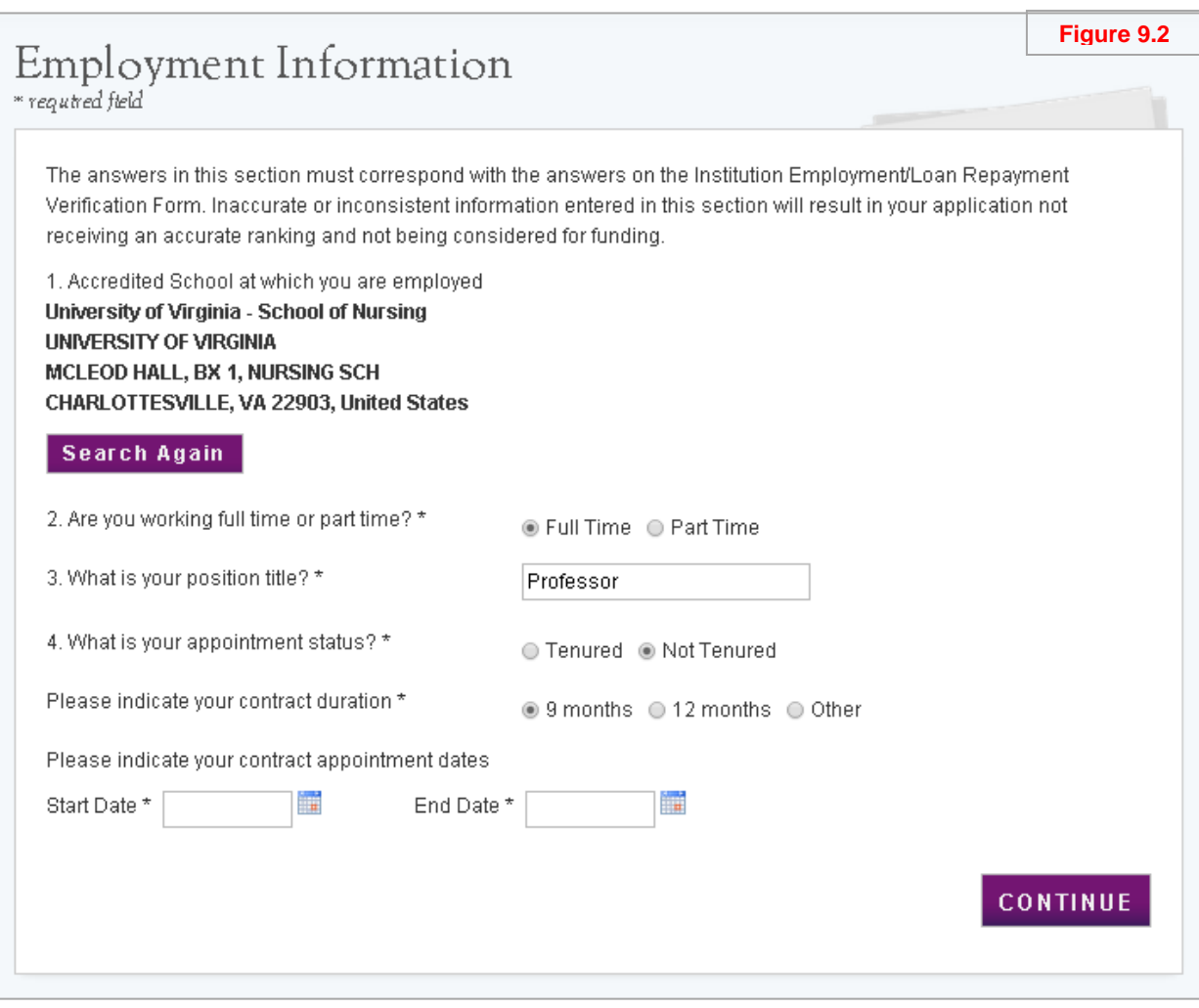

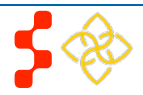

# <span id="page-22-0"></span>**Section 10: Supporting Documents**

The Supporting Documents page displays all required documentation that an applicant must submit with his/her FLRP application. Applicants may be required to upload documents that correspond to the answers provided on the application.

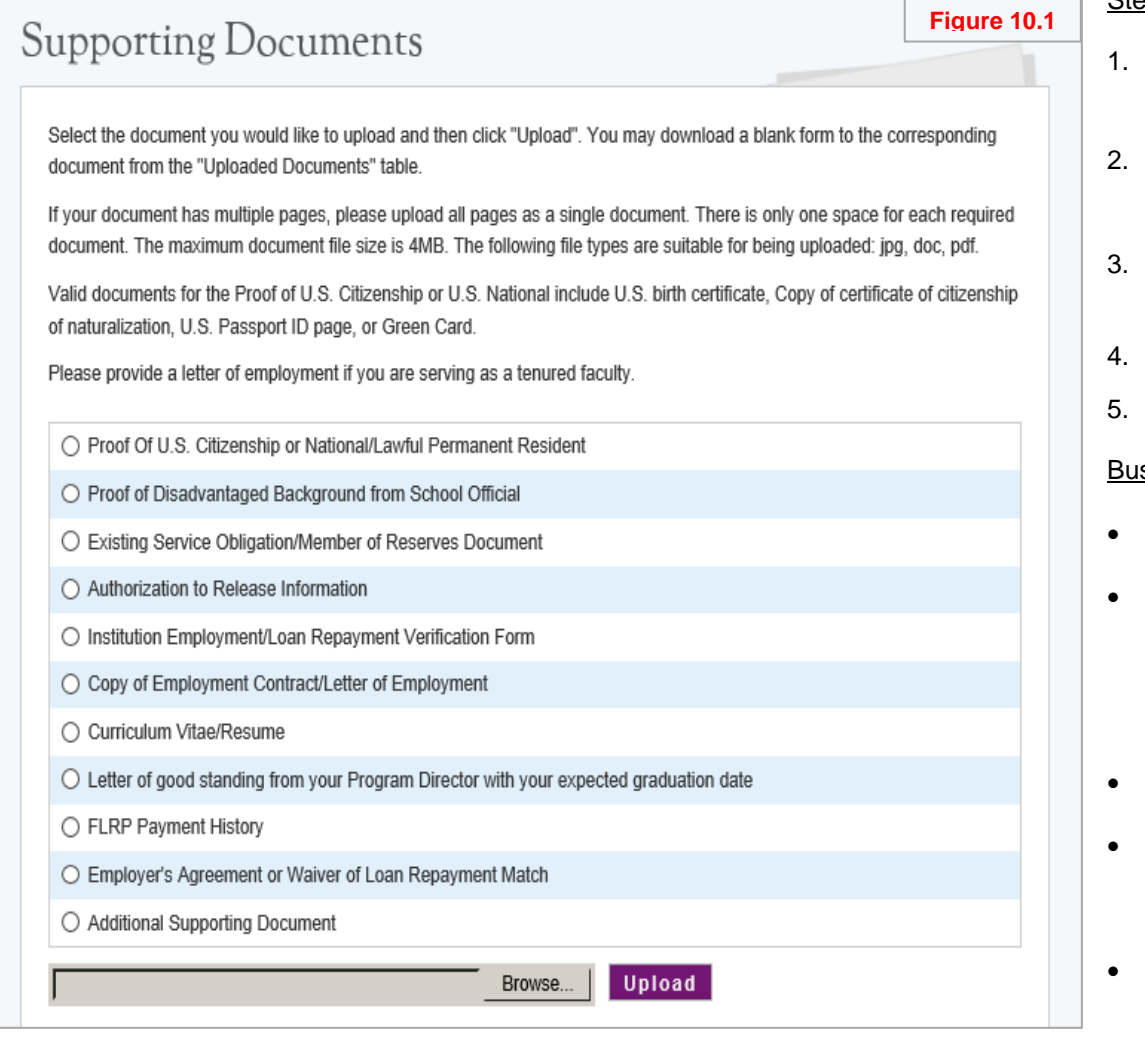

#### eps:

- Applicant selects the type of required document intended to upload (see figure 10.1).
- Applicant selects **Browse.** to find the document he/she wishes to upload.
- Applicant selects **Upload** when he/she selects the appropriate document.
- Applicant repeats these steps for all of the required documents.
- Applicant selects CONTINUE (see figure 10.2).

### siness Rules:

- The file name of the uploaded documents will be displayed.
- Applicant can upload the following formats:
	- o .jpg
	- o .doc
	- o .pdf o .txt
	-
- Applicant can upload document size up to 4 MB.
- The document status will be updated as:
	- o Not Received<br>o Received
	- Received
- A transcript will be required for each school submitted on the Qualified Education page for the applicant to continue.
- If the applicant answered "Yes" to Existing Service Complete Prior to Deadline on the Eligibility page, a "Service Obligation Document" is required for the applicant to continue.

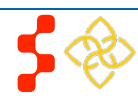

FLRP Online Application User Guide

#### **Figure 10.2**

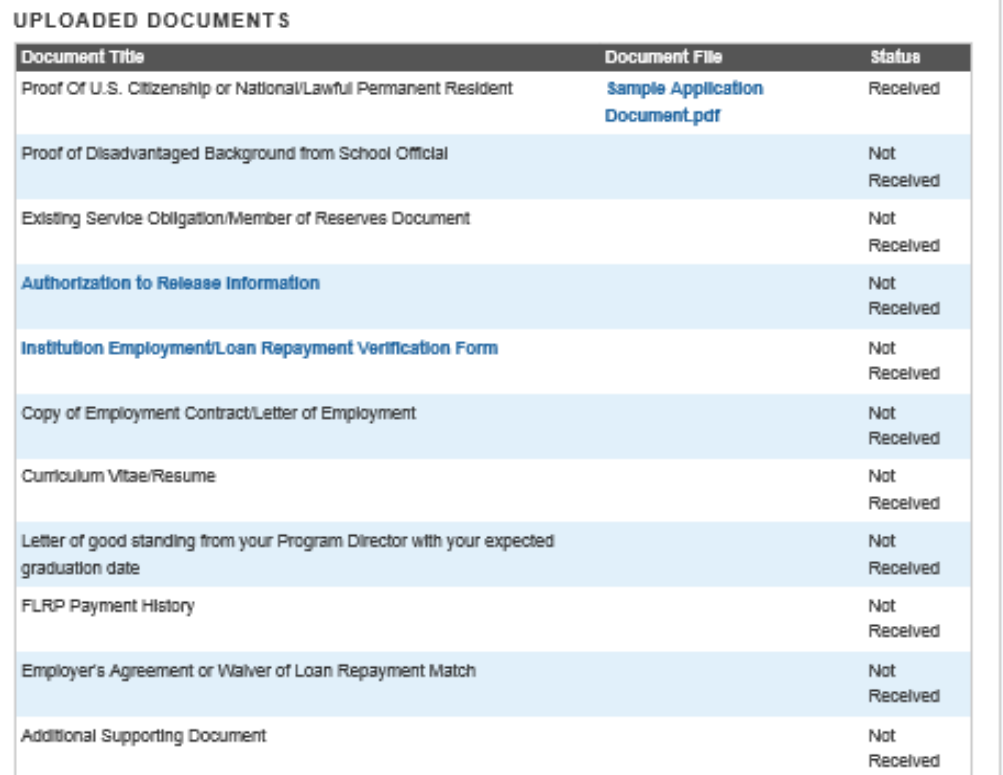

#### **TRANSCRIPTS**

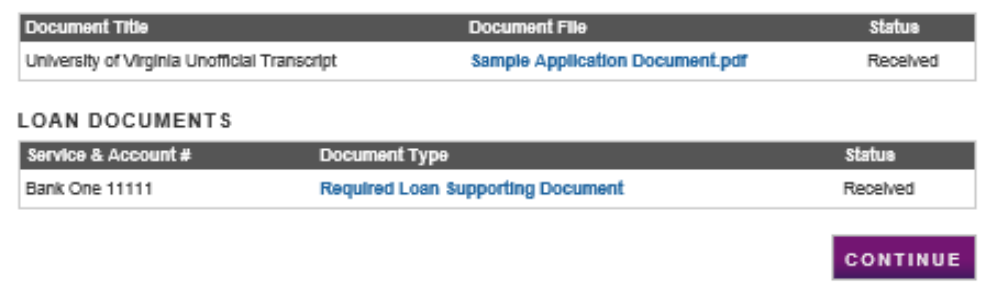

- If the applicant answered "Yes" to Still in School on the Education page, a Letter of Good Standing is required in lieu of a copy of diploma or certificate.
- If the applicant answered "Yes" to Previously Received FLRP Award on the General page, a copy of the most recent FLRP Payment History will be required.
- The applicant will be able to view documents that have been uploaded after application submission.
- All required documents must have a status of "Received" for the applicant to submit the application.
- The Document Type of each loan under the Loan Documents table will be displayed based on the type of loan document: o Required Loan Supporting Document
	- o Additional Loan Document
	- o Consolidated Loan Supporting Document
- The loan service and account number will be displayed next to each loan document uploaded.
- The required loan documents and required school transcripts must be uploaded on the Loan Information page and Qualified Education page respectively. The status of the documents will be reflected on the Supporting Documents page.

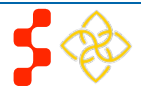

# <span id="page-24-0"></span>**Section 11: Self-Certification**

The purpose of the Self-Certification page is for the applicant to confirm the statements regarding debarment, suspension, disqualification and related matters form. The applicant also gives authorization for disclosure of financial information. The applicant must agree to these certifications in order to submit the FLRP application.

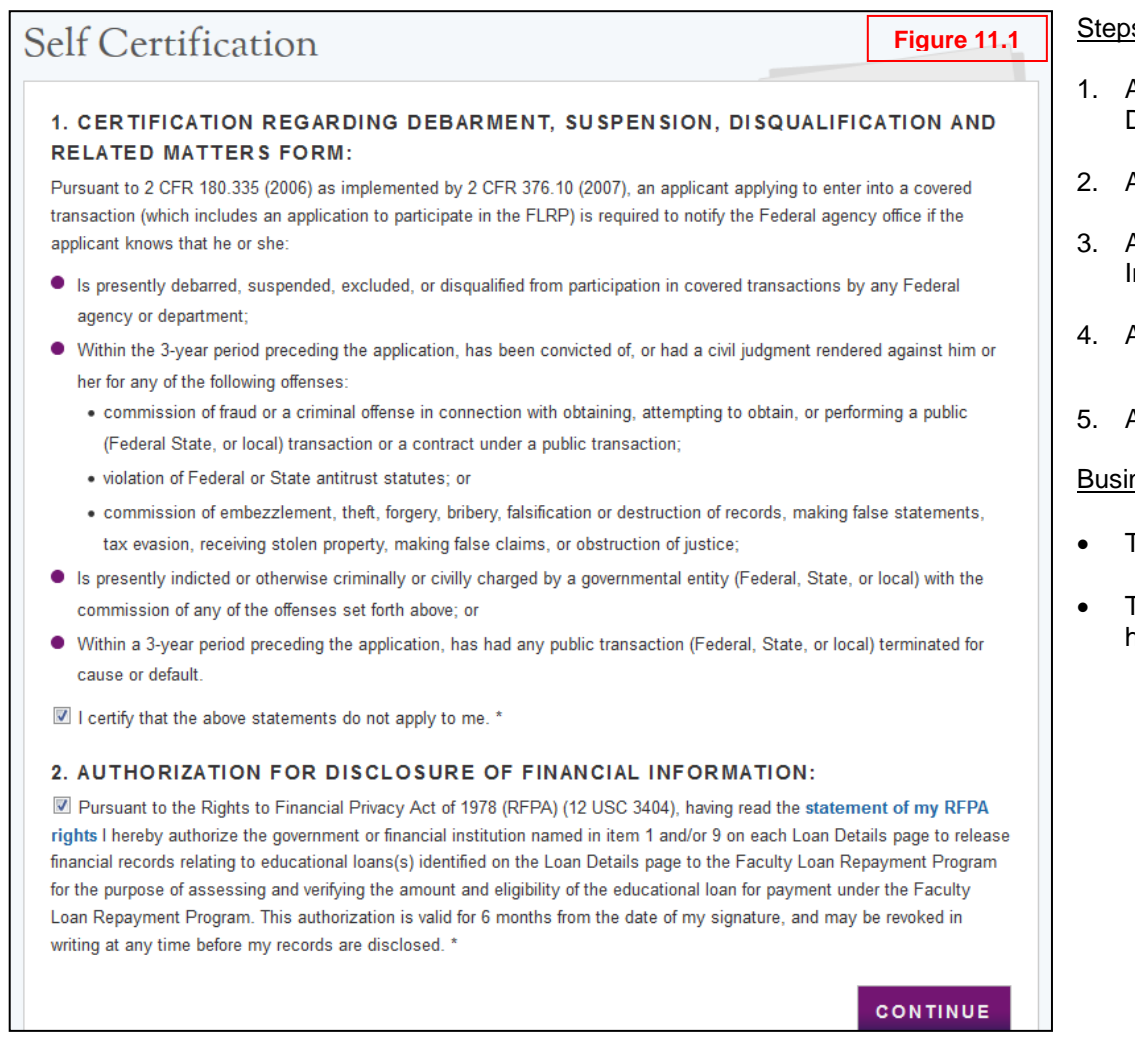

#### S.

- 1. Applicant reads the Certification Regarding Debarment, Suspension, Disqualification and Related Matters statement (see figure 11.1).
- Applicant checks the box that certifies to the statement.
- Applicant reads the Authorization for Disclosure of Financial nformation.
- Applicant checks the box showing he/she gives authorization.
- Applicant selects CONTINUE

#### ness Rules:

- The applicant must check both boxes to continue.
- The applicant will be directed to the Review and Submit page after he/she completes the certification page.

### <span id="page-25-0"></span>**Section 12: Review & Submit**

The Review & Submit page is the final opportunity that the applicant has to review and update the application prior to submission. The Review & Submit page has a table with each section and the status of that section. The applicant can select the top navigation menu or a link in the Review & Submit table to view the chosen page.

# Review & Submit

Please review each of the sections listed below prior to submitting your application.

Please Note: Do not submit your application until you are certain it is complete. Once the application has been submitted you will not be able to make updates or changes to your application.

After submission, your final application will be available to review, download, and print in PDF format on the Home page. All supporting documents will be listed on the Home page. The review of 2018 applications will be completed by 9/30/2018.

#### **Application Steps**

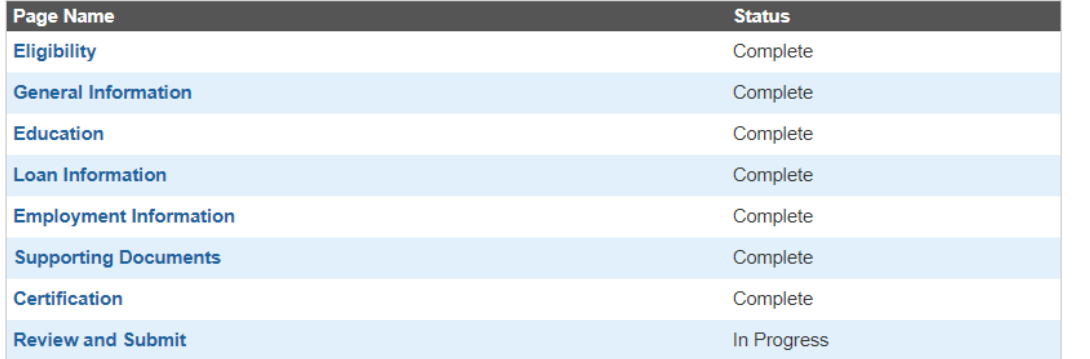

#### **SUBMIT YOUR APPLICATION:**

I certify that the information given in this application, including supporting documentation uploaded into this application, is accurate and complete to the best of my knowledge and belief. I understand that it may be investigated and that any willfully false representation is sufficient cause for rejection of this application, or, if awarded faculty loan repayment, that I am liable for repayment of all awarded funds and further that any false statement herein may be punished as a felony under U.S. Code, Title 18, Section 21001 and subject me to civil penalties under the Program Fraud Civil Remedies Act of 1986 (45 CFR 79)

Password<sup>\*</sup>

**SUBMIT** 

OMB No. 0915-0150 Expiration Date: 09/30/2018

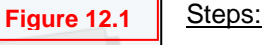

- 1. Applicant reviews the application (see figure 12.1).
- 2. Applicant enters the password and selects SUBMIT

#### Business Rules:

- Applicant may view and edit any page of the application by clicking on the page name before submitting.
- Applicant must enter in his/her correct password in order to submit the application.
- All page statuses except for review and submit must be complete for applicant to submit the application.

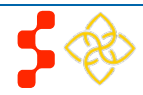

# <span id="page-26-0"></span>**Section 13: Home Page ("Submitted" status)**

After the applicant submits the FLRP application, the home page will display a "Submitted" status (see figure 13.1). The home page will always display the overall application status. Additionally, the page will provide the applicant links to the uploaded supporting documentation. The tables are divided by type of documents, with the supporting documentation in the first table, transcripts in the second table, and the loan documents in the last table. The table displays the document title, the document file, and the status (which will all be received), and provides the applicant the ability to view each document. The applicant will also have the ability to update the Account Settings, view the submitted application (in .pdf, non-editable form) and view the FAQs page.

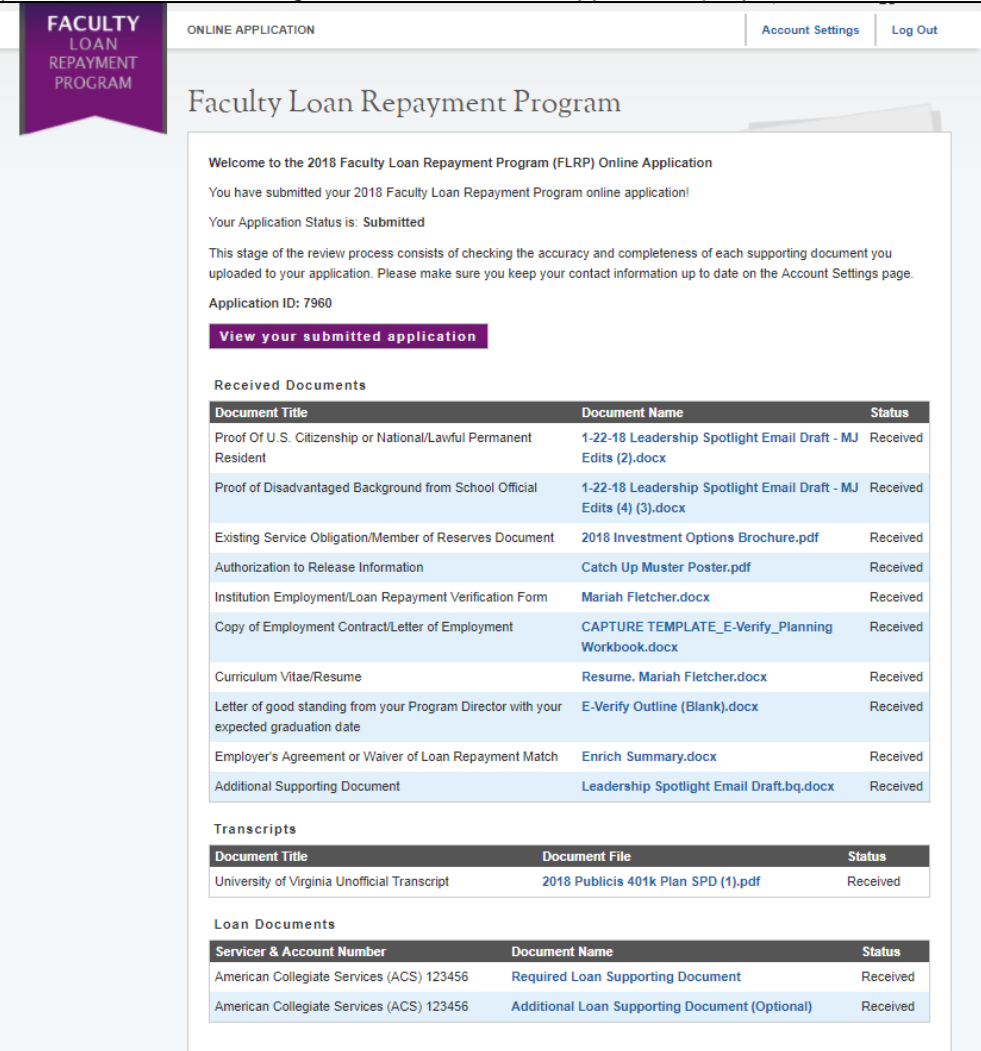

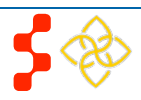

# <span id="page-27-0"></span>**Section 14: Account Settings**

If the applicant has not yet submitted the application, the only functionality the Account Setting page will serve is to change the password. In addition, the applicant will be able to see the application ID. Steps to reset password:

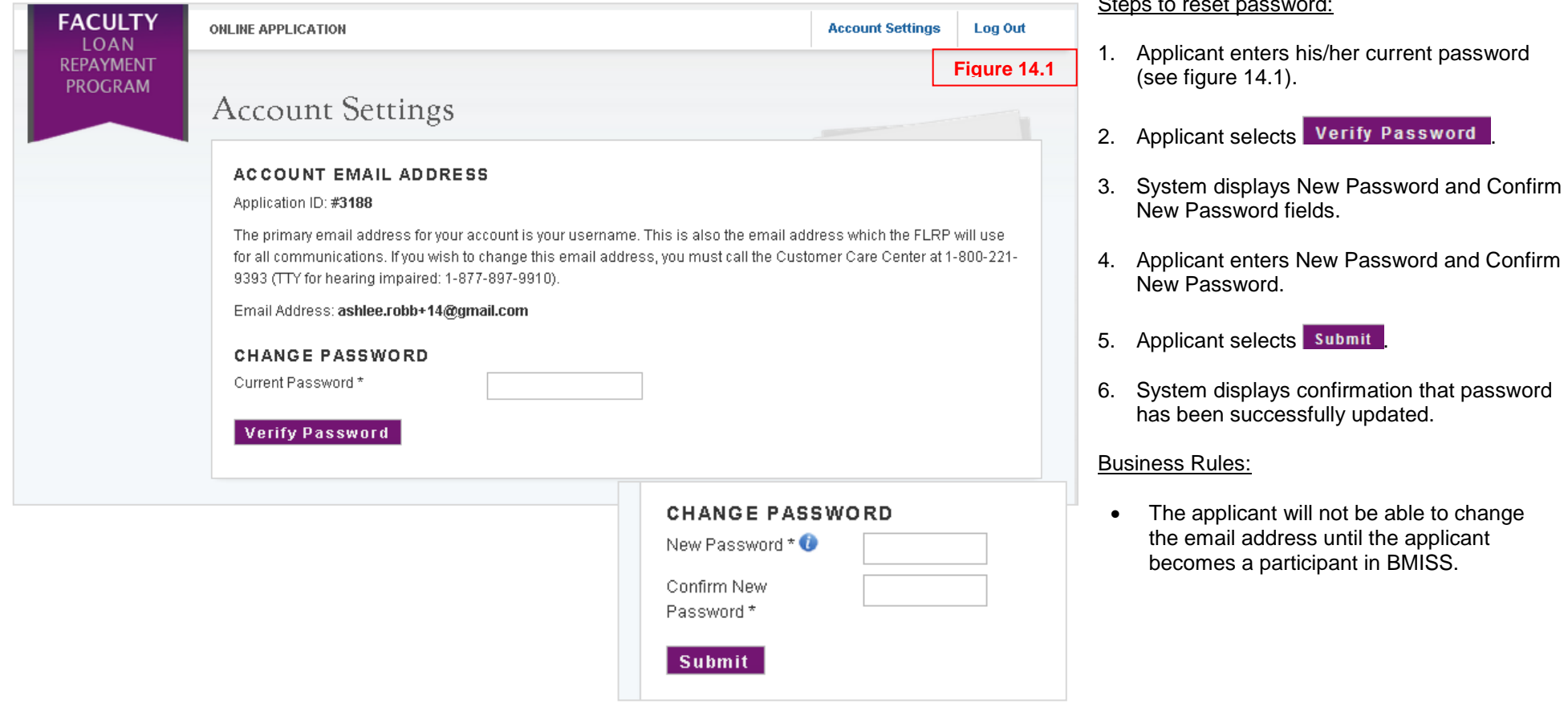

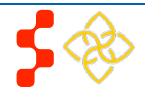

#### FLRP Online Application User Guide

Once the applicant has submitted his/her application, the Account Settings page will show the previous page with the functionality to change his/her password as well as additional information. Not only will the applicant have the ability to view his/her application ID and change password, but also edit his/her preferred mailing address, as well as home and mobile phone numbers.

### Steps:

- 1. Applicant updates any desired information.
- 2. Applicant selects save
- 3. System updates information.

#### Business Rules:

- The following fields are auto-populated and read-only:
	- o Email Address<br>
	o Application ID
	- Application ID
- The following fields are auto-populated and can be edited:
	- o Preferred Mailing Address
	- Phone

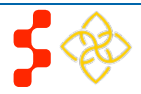

## <span id="page-29-0"></span>**Section 15: Resolving Issues**

Please follow the instructions to resolve any inquiries a FLRP applicant might have:

### **1. For Technical Issues:**

• When a technical issue is encountered, e.g. Applicant cannot upload supporting documents, the Call Center should log this issue in the BMISS Issue Tracker with the applicant's contact information and a description of the problem. At this point, the BMISS HyperCare Support Team would define and resolve the issue as well as notify the Call Center analyst of the resolution.

**Call Center email:** [GetHelp@hrsa.gov](mailto:GetHelp@hrsa.gov) **Call Center phone number:** 1-800-221-9393 or TTY for hearing impaired at 1-800-897-9910

#### **Logging Issues:**

- When logging issues into the BMISS Issue Tracker [\(http://www.hrsabmissspuat.com:1000/default.aspx\)](http://www.hrsabmissspuat.com:1000/default.aspx)
	- Log issues as "FLRP Online App" for the *Type of Issue* field.
	- Attach a screenshot to the issue (if applicable)
	- Include the following details in the *Summary* section:
		- Applicant information: Full name, email, phone number, unique ID and last four of SSN
		- The exact Online Application screen the applicant was on when the issue occurred
		- The Web Browser the applicant was using
		- The frequency of the issue

### **2. For Program Related Issues:**

• If an applicant has a program question, the Call Center will try to answer the problem by referring to the Application and Program Guidance. If the Call Center is unable to answer the question, the Faculty Loan Repayment Program should be contacted by Call Center.

### **Online Application Program Related Issues Contacts:**

### **FLRP main email:** [NURSECORPSLRPSupport@hrsa.gov](mailto:NURSECORPSLRPSupport@hrsa.gov)

**FLRP main phone number:** 301-594-4098

### **Capturing Applicant Information:**

- The following applicant information should be captured and as much detail of the issue as possible:
	- First and Last Name
	- Email Address
	- Phone Number
	- Unique ID
	- Section of online application the user was on when the problem was encountered
	- Detailed summary of the problem
	- Supporting Document (If applicable)

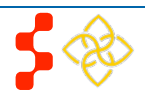

### <span id="page-30-0"></span>**Section 16: Resolving Issue Flow Chart**

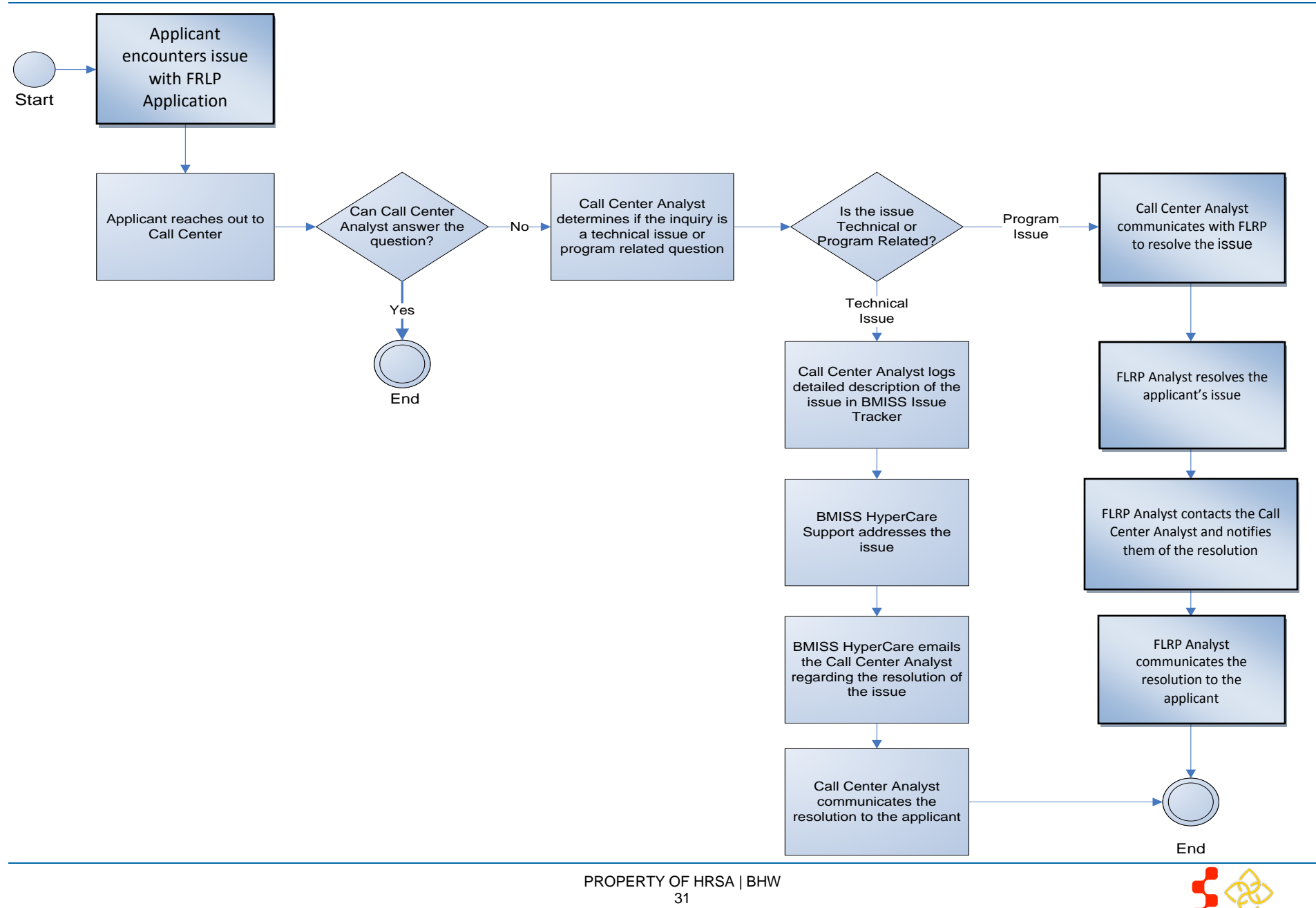